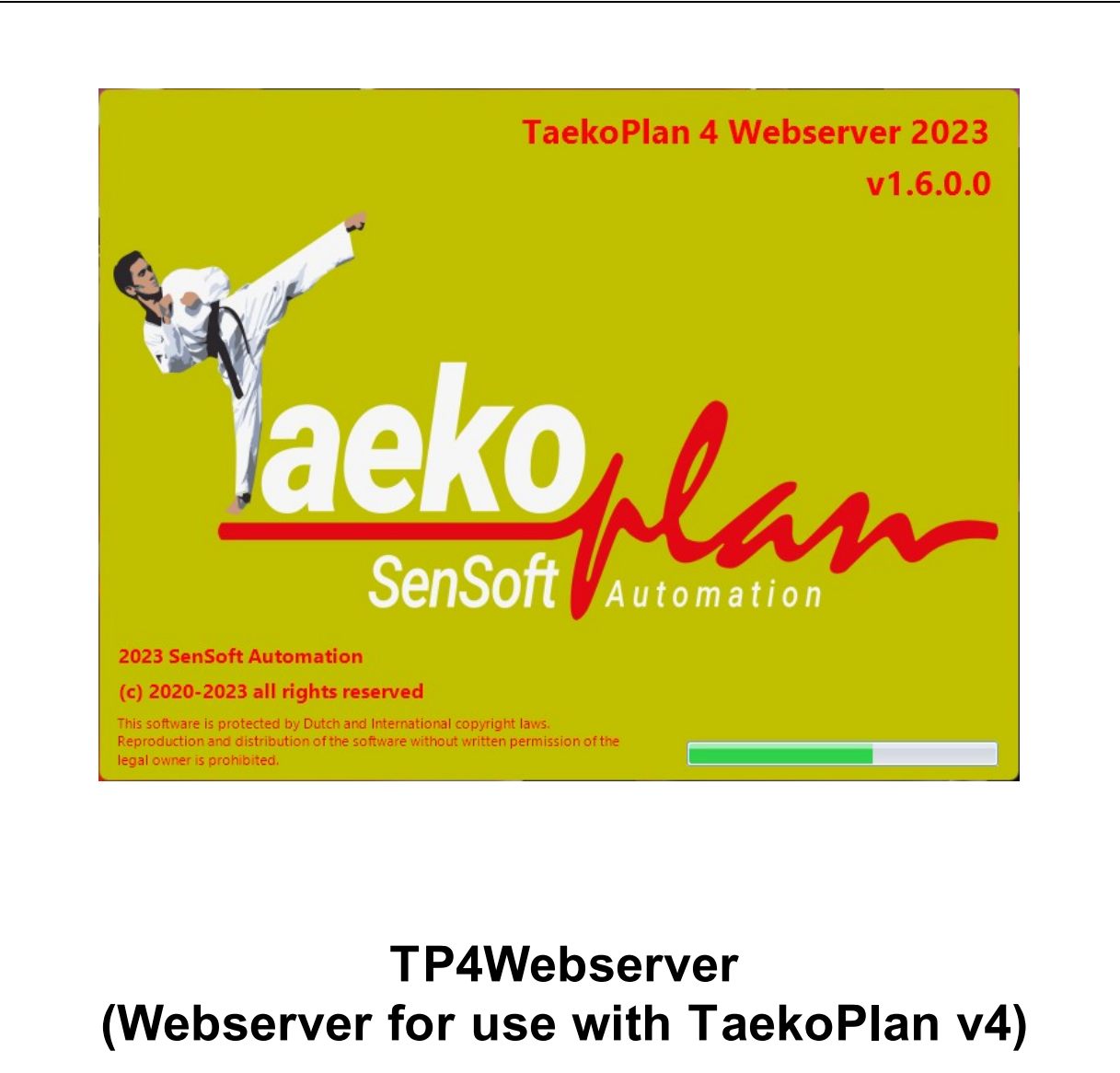

(c) 2020-2023 SenSoft Automation, Alphen aan den Rijn, NL

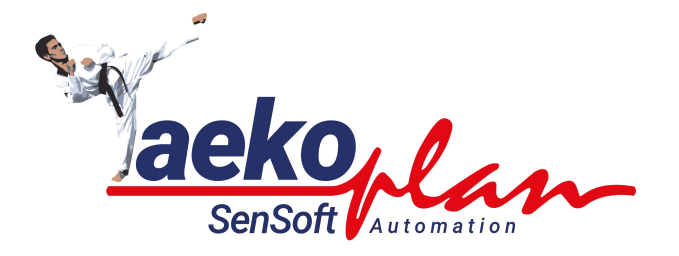

*by SenSoft Automation*

*TP4Websever is the application that handles all communication between TaekoPland and the scoreboard systems. It also sends the data for the World Taekwondo Realtime Display.*

#### **(c) 2020-2023 SenSoft Automation**

All rights reserved. No parts of this work may be reproduced in any form or by any means - graphic, electronic, or mechanical, including photocopying, recording, taping, or information storage and retrieval systems - without the written permission of the publisher.

Products that are referred to in this document may be either trademarks and/or registered trademarks of the respective owners. The publisher and the author make no claim to these trademarks.

While every precaution has been taken in the preparation of this document, the publisher and the author assume no responsibility for errors or omissions, or for damages resulting from the use of information contained in this document or from the use of programs and source code that may accompany it. In no event shall the publisher and the author be liable for any loss of profit or any other commercial damage caused or alleged to have been caused directly or indirectly by this document.

Printed: January 2023 in Alphen aan den Rijn NL

#### **Publisher**

*SenSoft Automation*

**Managing Editor** *Ronald Sens*

# **Technical Editors** *John van Leeuwen*

*Richard Mooij*

**Cover Designer**

*Ronald Sens*

**Team Coordinator**

**Production**

#### **Special thanks to:**

*All the people who contributed to this document.*

 $\overline{\mathbf{5}}$ 

# **Table of Contents**

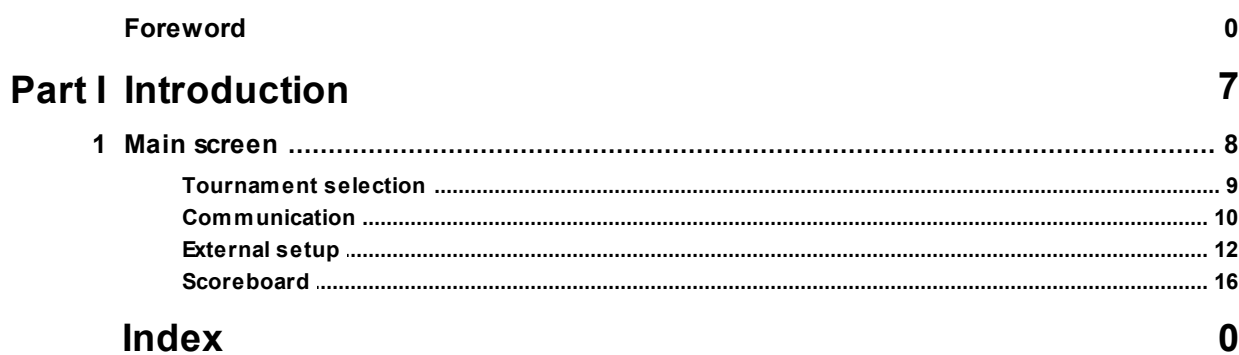

<span id="page-6-0"></span>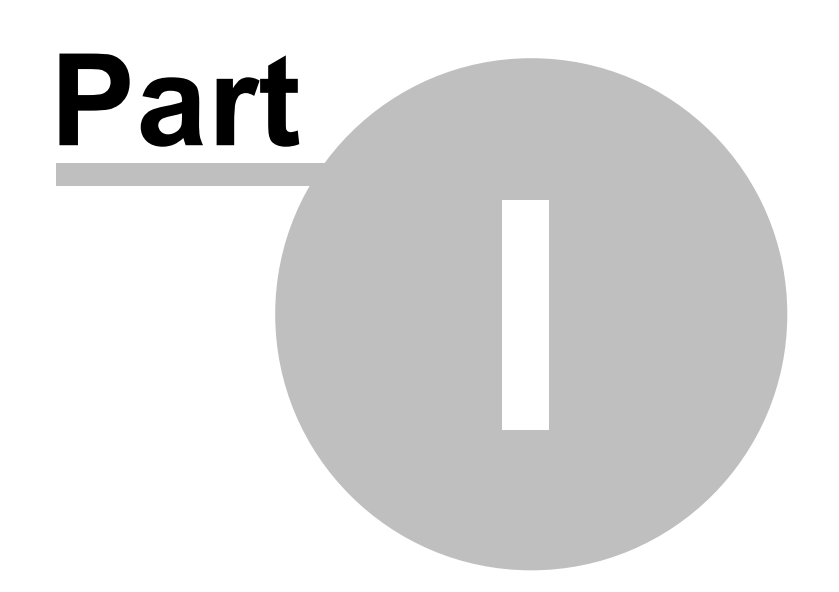

Jackeplan

# **1 Introduction**

TP4Webserver is the application that controls are the traffic over the network between the scoreboard systems (Daedo TKStrike or KP&P) and TaekoPlan as well as the communication between the webserver and WT RTDS (Realtime display). Additionally it can send data to any external source or the Callerdata Android app.

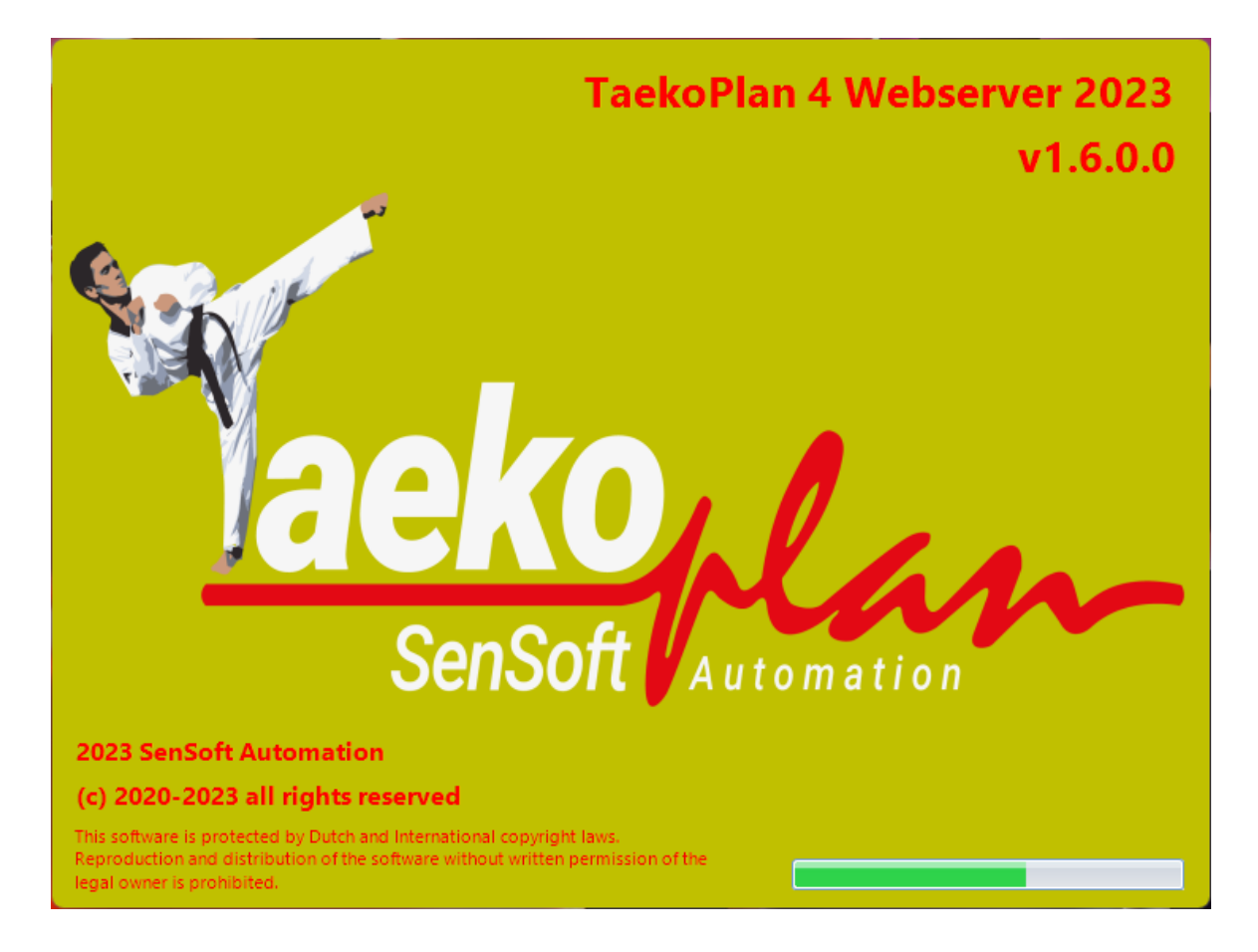

# <span id="page-7-0"></span>**1.1 Main screen**

To be able to run the TP4Webserver you need to setup the parameters required.

The main setup screen is as shown below:

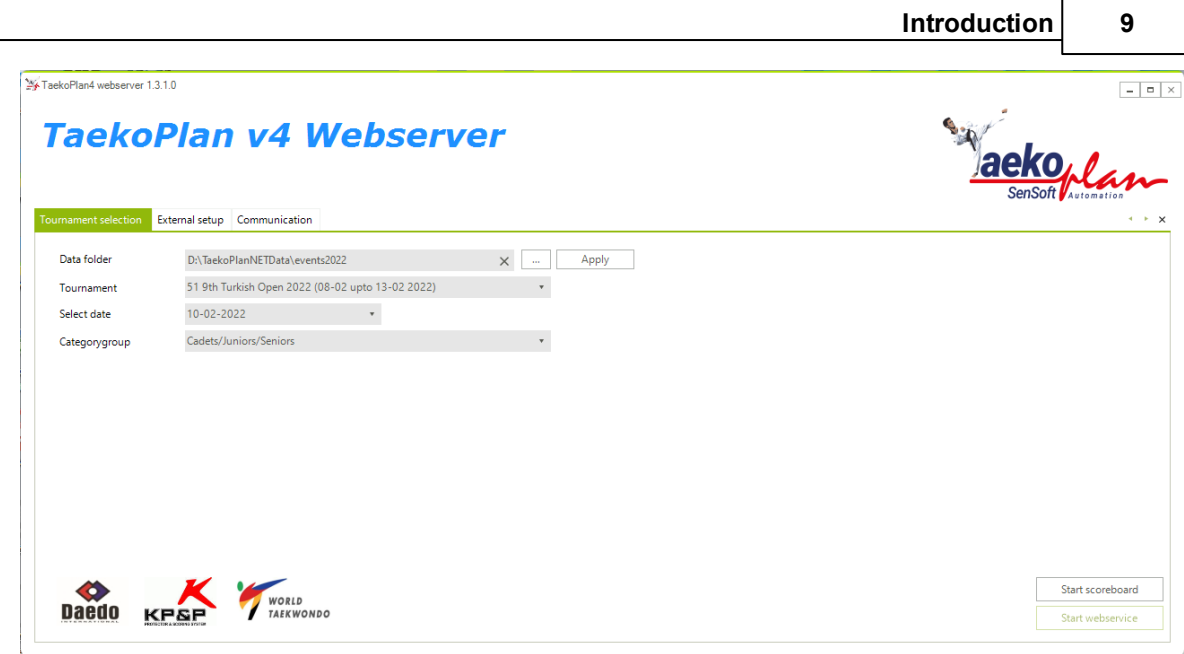

There are three tabs: Tournament selection, External setup and Communication.

# <span id="page-8-0"></span>**1.1.1 Tournament selection**

On this tab you can select which tournament will be used as source for the data communication.

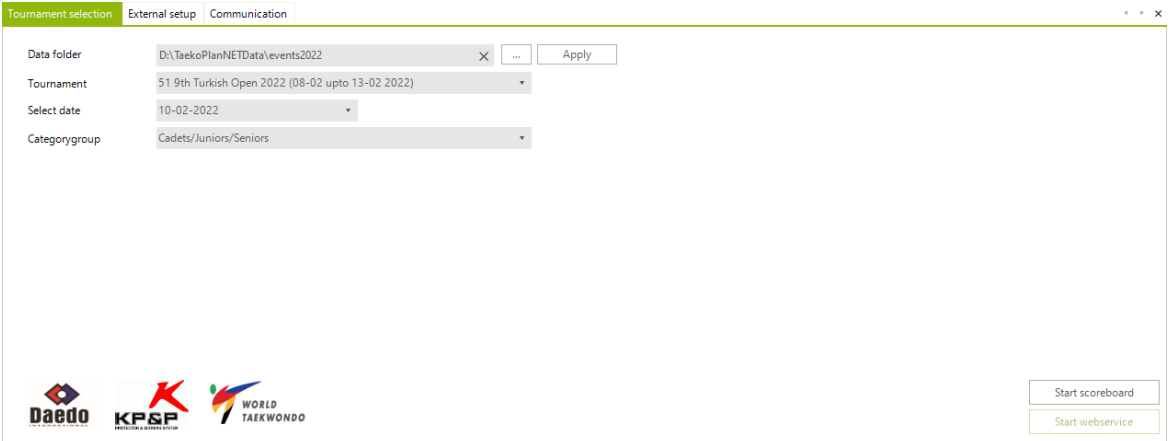

## **Data folder**

This is the folder where the tournament of TaekoPlan is stored. By clicking the ... button you can search for the correct folder.

After finding the right one, click on Apply to use this folder.

The folder can be a local folder or a network share. The share needs to be setup before on the host system.

#### **Tournament**

Select here the tournament which is available in the folder. Your selection will be maintained after restarting.

#### **Select date**

Select here the date in the event to be used. This date will be used for all communication.

#### **Categorygroup**

In TaekoPlan you have created category groups which you can use for your sessions. Select here the applicable group to work with.

When you have set all these required parameters you can click the **Start webservice** button.

But be aware that the external setup needs to configured correctly before continuing.

# <span id="page-9-0"></span>**1.1.2 Communication**

The third tab shows the status of the communication:

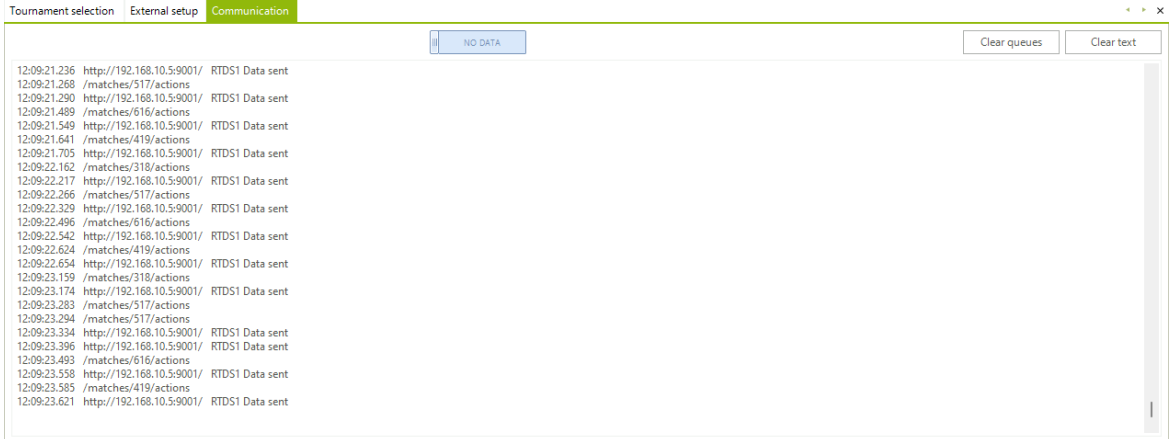

In this example the NO DATA slider is set to off, so only basic information is shown.

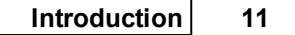

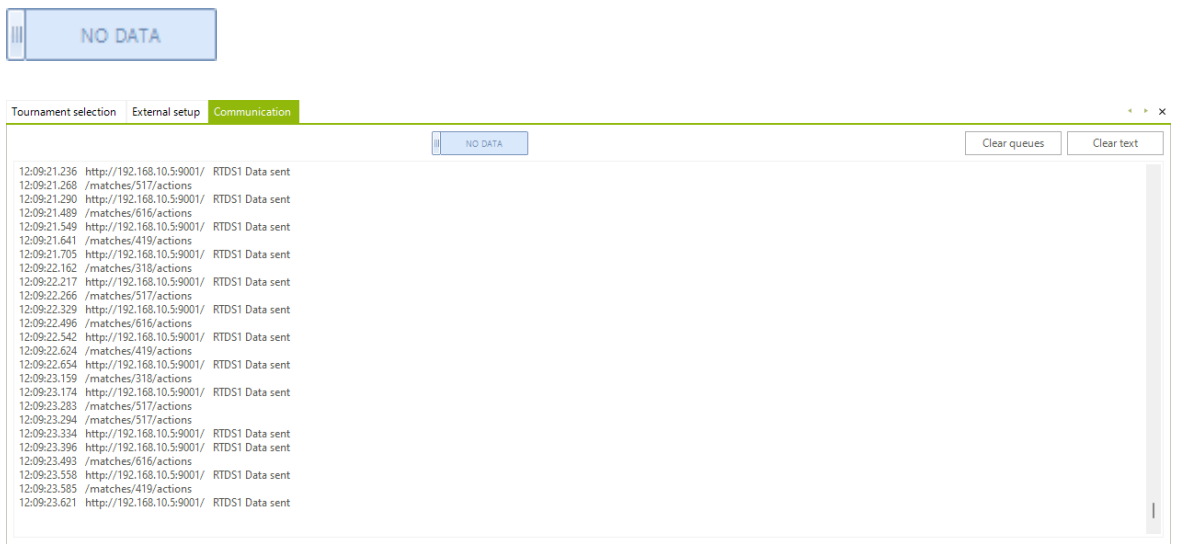

When you set the NO DATA slider to the right, the output will be different:

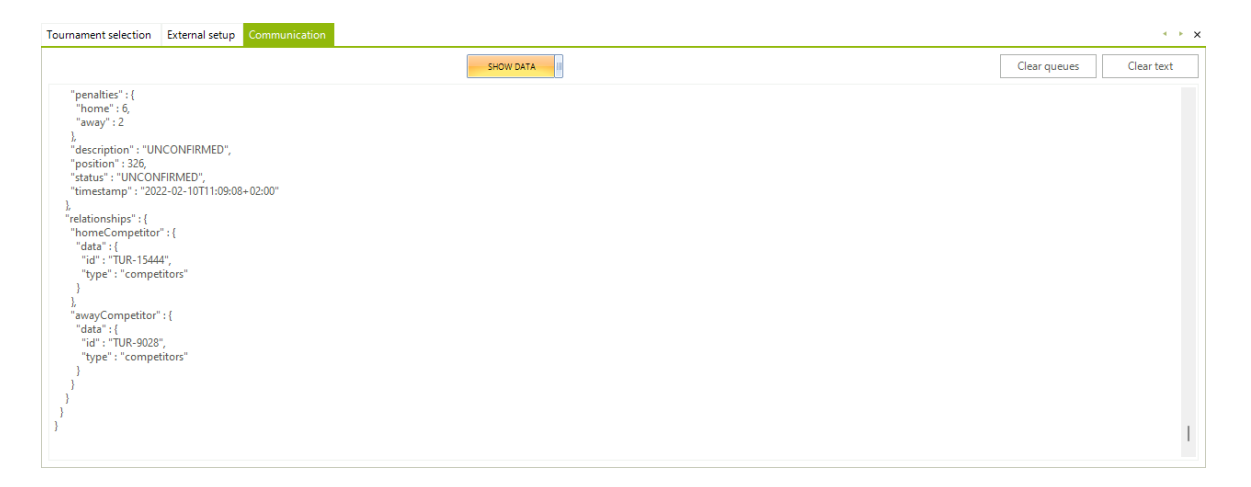

Now all data is shown. This makes it easy to check if data is received in a proper way.

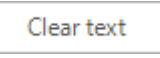

Click this button to clear the textbox.

Clear queues

Click this button to clear the queues. This is a different behavior as just clicking the **clear text** button.

This clears the communication queues and restarts them at 0.

# <span id="page-11-0"></span>**1.1.3 External setup**

This tab provides you the settings for the communication to work properly.

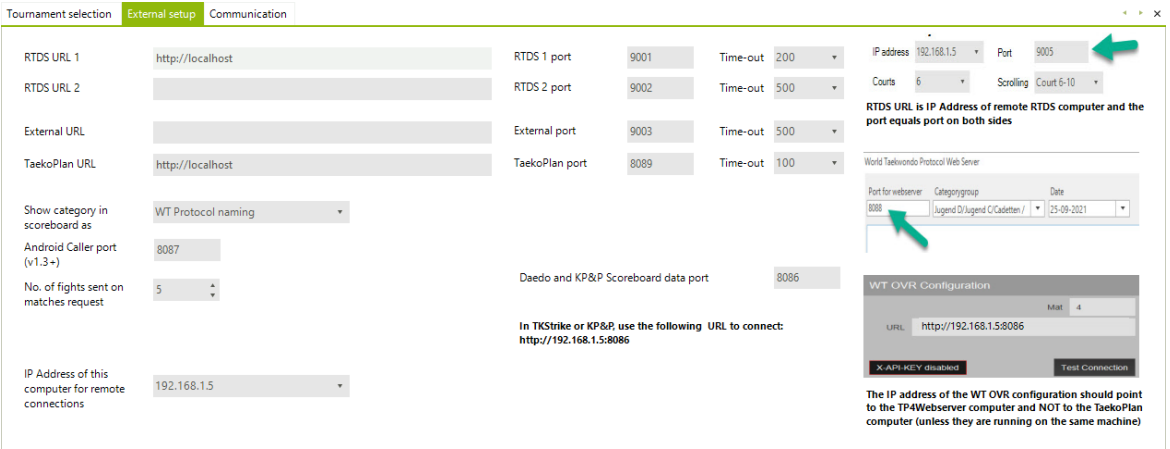

Below are the parameters explained in detail:

## **RTDS URL 1**

This is the URL which defines the connection to the WT RTDS computer. Use the HTTP:// prefix combined with the IP address of the computer involved. This is not your local IP addresss but the one from the other system.

#### **RTDS 1 Port**

This is the port which is being used for sending the data to the RTDS. Use this port also in the setup for the RTDS.

#### **Time-out**

This is the time-out in milliseconds for the communication.

## **RTDS URL 2**

This is the URL which defines the connection to the WT RTDS computer. Use the HTTP:// prefix combined with the IP address of the computer involved. This is not your local IP addresss but the one from the other system.

## **RTDS 2 Port**

This is the port which is being used for sending the data to the RTDS. Use this port also in the setup for the RTDS.

#### **Time-out**

This is the time-out in milliseconds for the communication.

You have two RTDS URL's to use. You can also select the first URL and in the RTDS application you can use the link-through option to chain several RTDS systems or use the NDI connection to use more screens on different places.

#### **External URL**

This is the URL which defines the connection to an external target system. Use the HTTP:// prefix combined with the IP address of the computer involved. This is not your local IP addresss but the one from the other system.

#### **External Port**

This is the port which is being used for sending the data to the external system. Use this port also in the setup from the external system.

#### **Time-out**

This is the time-out in milliseconds for the communication.

# **TaekoPlan URL**

This is the URL which defines the connection to the TaekoPlan computer. Use the HTTP:// prefix combined with the IP address of the computer involved.

This is not your local IP addresss but the one from the system on which you have TaekoPlan running

#### **TaekoPlan Port**

This is the port which is being used for sending the data to the TaekoPlan system. Use this port also in the webserver setup from TaekoPlan.

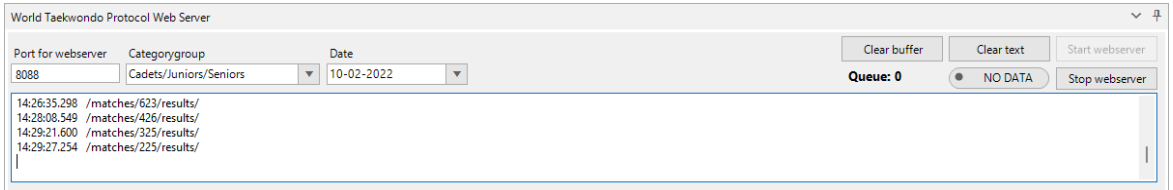

TaekoPlan will only receive results from the webserver, no other data. The TaekoPlan port should always be different from the TKStrike port! The data received is different and needs to be processed differently.

#### **Time-out**

This is the time-out in milliseconds for the communication.

#### **Daedo and KP&P scoreboard data port**

This is the port used in the WT OVR configuration of TKStrike:

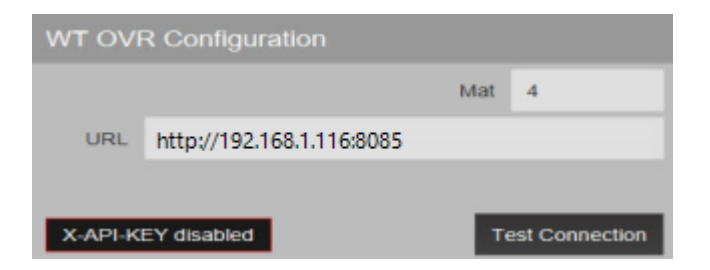

*or in the KP&P application:*

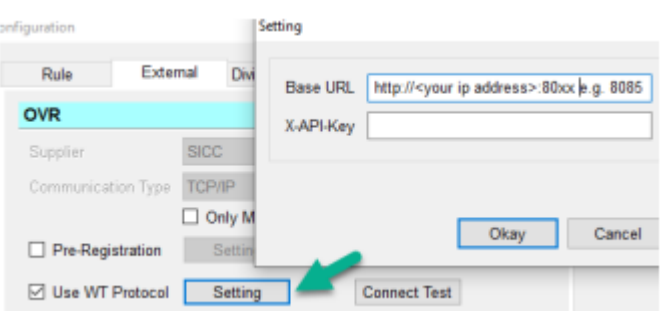

*You only have to specify the port as the URL is set in TKStrike or in the KP&P application. The scoreboard system is the server in this communication.*

When connected you should always see the status and OK messages coming in the communications tab.

If you only see the status message, it means that there is NO two-way traffic possible. You may need to check your firewall or select a different port.

#### **Show category in scoreboard as**

In the embedded scoreboard you can see the category name. You can select either the WT Protocol naming or the full category name.

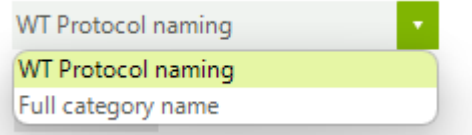

# *Android Caller port (v1.3+)*

*This is the port used for communicating with the Caller app on your Android device.*

#### *No. of fights sent on matches request*

*This is the number of fights sent to the TKStrike or KP&P system after a request comes in from a court. The maximum is 10 fights.*

# <span id="page-15-0"></span>**1.1.4 Scoreboard**

The TP4webserver has an internal scoreboard which can be shown on your screen.

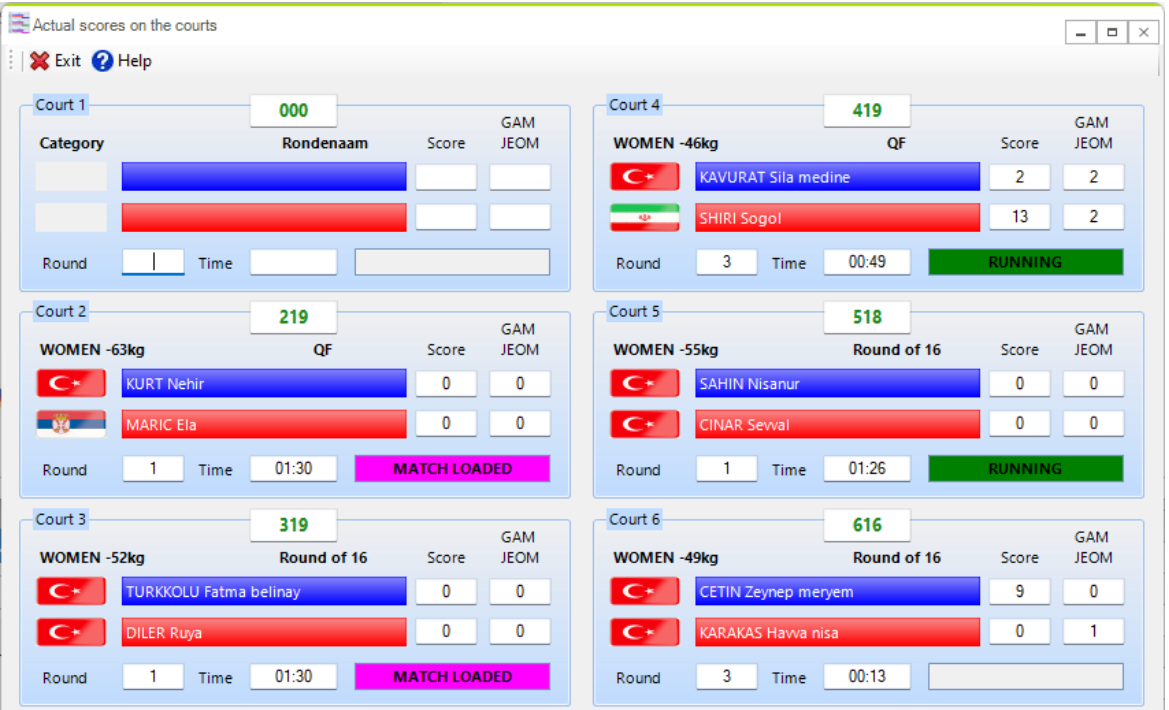

This shows you all courts and the current scores, rounds, round-times etc. To start the scoreboard, click the button

Start scoreboard

on the Tournament selection tab.